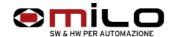

# Floppy emulator Network configuration

HARDWARE INSTALLATION

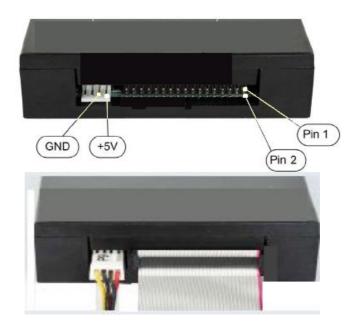

Connect the equipment as shown, pin 1 of the flat is colored blue or red. Power supply usually 4-wire, 5 V must be connected as in photography

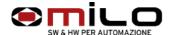

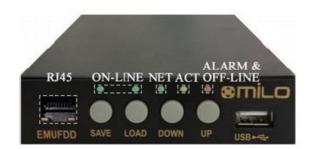

# types of connection

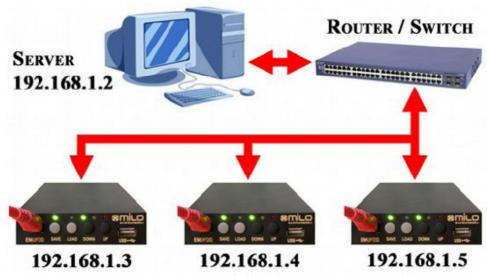

Connection to a Switch/Router (1+ EMUFDDs)

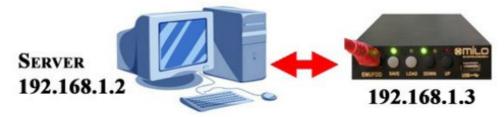

Point-to-point connection (1 EMUFDD)

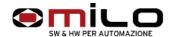

To start

EMUFDD needs to be configured with an IPv4 address, the local network submask and, in case you're using a router, the router/gateway address. The configuration is loaded into the EMUFDD using a "emufdd.tcp" text file, on a USB key. Plug the USB key in, press LOAD and wait until the device will auto-reset (all leds blink very fast);

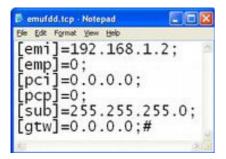

| [emi] | IPv4 address of EMUFDD                  |
|-------|-----------------------------------------|
| [emp] | Port of EMUFDD (0=1024 default)         |
| [pci] | (Reserved for advanced custom features) |
| [pcp] | (Reserved for advanced custom features) |
| [sub] | IPv4 subnet network mask                |
| [gtw] | IPv4 address network gateway            |
| #     | End of configuration file               |

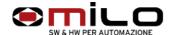

EMUFDD can be reconfigured how many times you need and you're completely free to change the local network at any time. To check that the EMUFDD is correctly configured you can use the standard "ping" (check IP address) and "arp" (check MAC address) DOS commands;

```
C:\Documents and Settings\claudio\cd..

C:\Documents and Settings\claudio\cd..

C:\Documents and Settings\cd..

C:\Documents and Settings\cd..

C:\Ding 192.168.1.2

Esecuzione di Ping 192.168.1.2 con 32 byte di dati:

Risposta da 192.168.1.2: byte=32 durata=1ms TTL=64
Risposta da 192.168.1.2: byte=32 durata(1ms TTL=64
Risposta da 192.168.1.2: byte=32 durata(1ms TTL=64
Risposta da 192.168.1.2: byte=32 durata(1ms TTL=64
Risposta da 192.168.1.2: byte=32 durata(1ms TTL=64

Statistiche Ping per 192.168.1.2:

Pacchetti: Trasmessi = 4, Ricevuti = 4, Persi = 0 (0% persi),
Tempo approssimativo percorsi andata/ritorno in millisecondi:

Minimo = 0ms, Massimo = 1ms, Medio = 0ms

C:\\arp -a

Interfaccia: 192.168.1.13 --- 0x2
Indirizzo Internet Indirizzo fisico Tipo
192.168.1.2 00-00-36-00-00 dinamico
```

- 1 check IP address C:\>ping 192.168.1.2 (address IP EMUFDD)
- 2. check MAC address C:\>arp -a
  this will test the connection between PC and EMUFDD

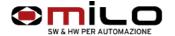

The software is completely portable, doesn't need any installation and can run in user mode. All your settings will be saved in a "emufdd.ini" file **(don't delete it !)**;

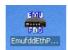

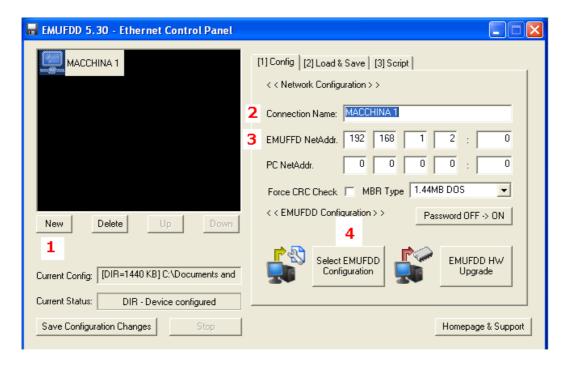

# Folder "(1) Config "

- 1 Select New
- **2** Connection name (write the name of the machine)
- **3** Putting the 'IP address EMUFDD that must match the one entered in the file emufdd.tcp in the [emi] previously loaded on the emulator
- 4 is a configuration file of the emulator that is shipped to the customer via email or USB key is on, the file is called "emufdd.cfg" allows you to configure the 'emulator based on the floppy drive and the size of the floppy. If the configuration is correct in the Current Setup window is written as an example in the figure, he works directors to 1.44M.

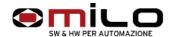

N.B. finished the configuration, the program creates a file emufdd.ini desktop where data is saved configuration emulator or the various emulators this file should not be deleted. You deleted if you have to repeat the configuration.

Using the "EmufddEthPanel.exe" tu transfer and save

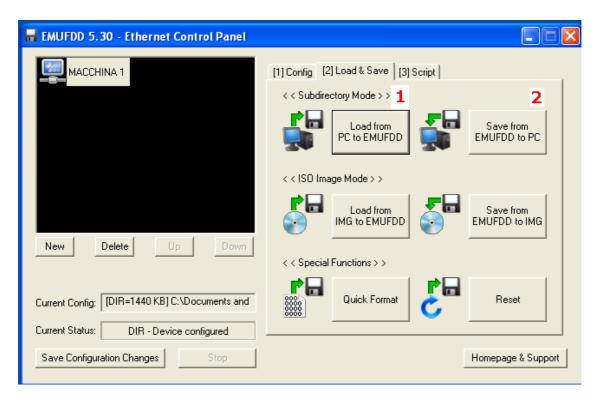

Folder "(2) Load & Save"

- 1 Transfer files from PC to EMUFDD files must be contained in a directory on your PC
- 2 Save the files to a PC EMUFDD files will be saved to a directory of your PC
  - L 'EMUFDD, although it is in the network version, can save and / or save on a USB stick using a single directory EMUFDD00 that is automatically generated at the first rescue operation.